## $\sum_{i=1}^{n}$ BOUTON « SAISIE DU PLANNING »

Cet accès vous permet d'avoir une grande lisibilité sur le planning de tous les personnels et ce, dans la durée, grâce aux onglets et ascenseurs qui permettent de changer de mois et de visualiser un maximum de personnels.

En cliquant sur le bouton , on accède à un écran de paramétrage qui permet de visualiser le planning comme on le souhaite en sélectionnant les options d'affichage souhaitées.

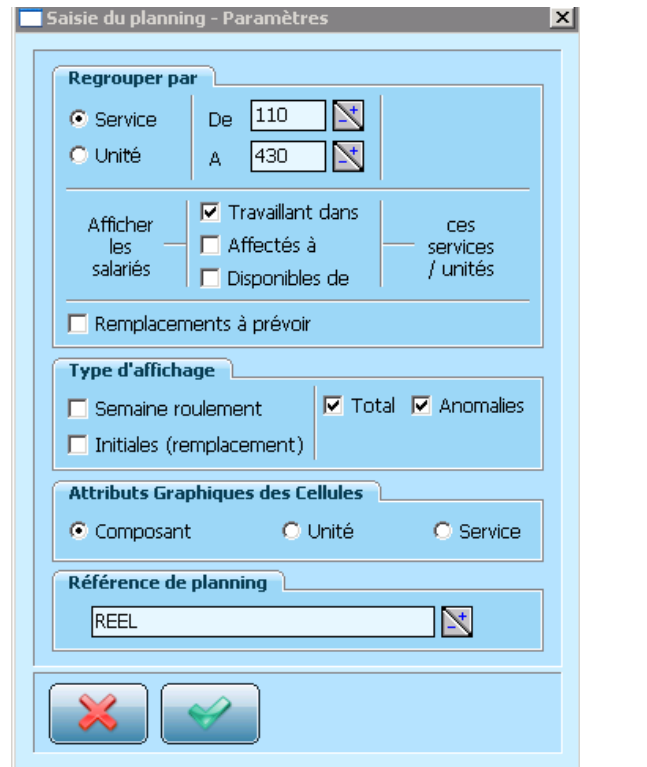

- Nous pouvons travailler par service. De…A : On y indique le(s) code(s) de service(s) souhaité(s)
- Seule la case « travaillant dans » doit être cochée
- $\rightarrow$  Permet de voir toutes les plages horaires restant à remplacer
- $\rightarrow$  On peut faire afficher sur le planning les semaines de roulement, les initiales des personnes remplacées pour les remplaçants ainsi que les totaux et les anomalies
- Seule la case « Composant » doit être cochée

On valide le paramétrage par

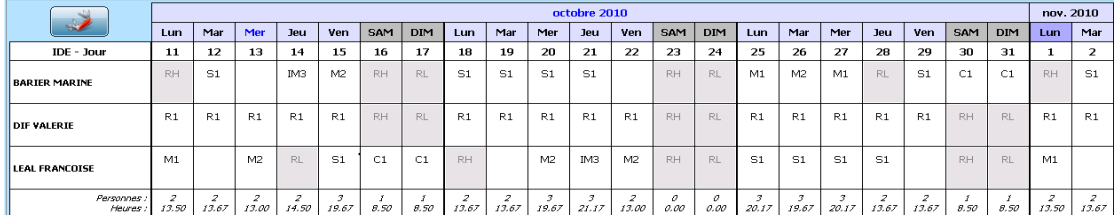

Le logiciel affiche alors un planning de ce type :

La dernière ligne indique le total des personnels travaillant sur la journée et le nombre d'heures totales de travail pour le service jour par jour.

mai 2010 | juin 2010 | juillet 2010 | août 2010 | sept. 2010 | oct. 2010 | nov. 2010 | déc. 2010 |janvier 2011 |février 2011 | mars 2011 | avril 2011 |<br>Mai 2010 | juin 2010 | juillet 2010 | août 2010 | sept. 2010 | oct. 20

Les onglets « mois » permettent de naviguer d'un mois sur l'autre pour une meilleure visualisation des plannings.

Cet icône permet de revoir le paramétrage du planning affiché.